# DIGITAL METRO NORTH

# Accessing Microsoft Teams recordings

Using Microsoft Stream

The owner of the recording can download, edit permissions and share content using Microsoft Stream.

Note: You are the owner of the recording if you have chosen to press record during the meeting.

# Accessing Microsoft Stream

- 1. Open the Office 365 by:
  - Selecting the Office 365 icon on your desktop.

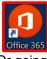

- b. Or going to the Office 365 website.
- 2. Log into **Office 365** using the account using your Queensland Health email and password.
- Select the Stream application. If it is not in your frequently used apps, select All apps and select the Stream icon.

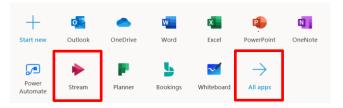

### Viewing your recording

 Once you have logged into *Microsoft Stream*, select My Content in the toolbar, from the drop down select Videos.

|    | 🔭 🕻 Que | ensland Gover   | nment  | Stream                     |   | 1             |
|----|---------|-----------------|--------|----------------------------|---|---------------|
| ŵ۲ | تم lome | Discover $\lor$ | ▶ My   | / content $\smallsetminus$ | + | Create $\lor$ |
|    |         |                 | Videos |                            |   |               |
|    |         |                 | Group  | )S                         |   | ۱۸            |

# Quick Reference Guide

2. Your list of recordings will display, from this list click on the thumbnail you wish to review.

| Videos        | Groups                                                          | Channels | Meetings                          | Watchlist   | Follo  | wed channels | Recycle bin       |       |
|---------------|-----------------------------------------------------------------|----------|-----------------------------------|-------------|--------|--------------|-------------------|-------|
| Search for v  | videos<br>ch for videos                                         |          | Sort by<br>Upload date            |             | ~      | State<br>All | ~                 |       |
| and the house | unitedal<br>autorialista<br>teorialista e autorialista<br>27:58 |          | alth Journal Clu<br>0 🖵 8/12/2020 | b: The Unin | tended | Consequences | in Health Informa | itioi |

3. The recording will open within *Microsoft Stream*, where you can review the video by selecting **Play.** In the settings, **Playback Speed** can also be modified.

|                          |                           |                 | Microsoft Team: |
|--------------------------|---------------------------|-----------------|-----------------|
|                          |                           |                 |                 |
|                          |                           |                 |                 |
|                          |                           |                 |                 |
| Digital                  | Health Journ              | al Club: The    |                 |
| Uninte                   | nded Conseq               | uenc            | th I            |
| 2020-08-12 02:01         |                           | Quality         | 1080p-389KI     |
| Recorded by<br>Jonaa Eva | Organized by<br>Jonaa Eva | Report an issue |                 |
|                          |                           |                 |                 |
|                          |                           |                 | ~ -             |
| • •) 00:01 / 27:58       |                           |                 | <br>            |

Note: If you share your video recording, it will only be viewable by authorised users within Queensland Health.

# **Updating Video Details**

In *Microsoft Stream*, you can update the details, options and permissions of the video.

1. Go to **My Content** in the toolbar, from the drop down select **Videos**. To the right of your desired video thumbnail select the **pencil icon**.

|         | State             |                   | Privacy       |                 |   |             |
|---------|-------------------|-------------------|---------------|-----------------|---|-------------|
| $\sim$  | All               | ~                 | All           | $\sim$          |   |             |
| ended ( | Consequences in H | lealth Informatic | on Technology | Revisited - pre |   |             |
|         |                   |                   |               |                 | 8 | EL C1 💊 ··· |
|         |                   |                   |               |                 |   |             |

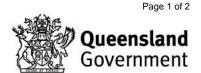

2. You will be taken to the video details page.

|                                                                      | Cancel Apply                                                                                               |                                                                                                 |
|----------------------------------------------------------------------|----------------------------------------------------------------------------------------------------|-------------------------------------------------------------------------------------------------|
| ting "Microsoft Teams for Virtual Appointments"                      |                                                                                                    | ↓ Download video 주 Replace video 🔗 Delete vide                                                  |
| Details                                                              | Permissions                                                                                                | Options                                                                                         |
| Name<br>Microsoft Teams for Virtual Appointments                     | Allow everyone in your company to view this video  Share with  People  Search for People                   | Comments ()<br>On                                                                               |
| Description Create a description for your video, including #hashtags | People         ✓         Search for People         Ø           Viewers ©         Owner ©         Display © | Captions ()<br>Autogenerate a caption file ()<br>Mo files have been added United a cartion file |

#### **Updating Details**

1. Select the text field to update the Name and/ or description of your video.

| ng "Microso | oft Teams for Virtual Appointments" |
|-------------|-------------------------------------|
| Details     |                                     |
| Name        |                                     |
| Microsoft   | Teams for Virtual Appointments      |
| Description |                                     |
|             |                                     |

#### **Modifying Permissions**

- 1. In the video details, different video details can be set:
  - a. Allow everyone in your company to access this video: Anyone in Queensland Health can view the video.
  - b. Share with: Specific people from your organisation by searching their name.
  - c. To remove people from the video view, select the **X** beside their name.
  - d. Select if you would like viewers to be an 'Owner' of the recording. As an Owner they can also edit video details.

|   | Permissions                                                         |                 |           |
|---|---------------------------------------------------------------------|-----------------|-----------|
| а | Allow everyone in your compar                                       | ny to view this | video 🛈   |
| b | Share with ① People  Search for I                                   | People          | Q         |
| с | Viewers ①<br>× ② Kim Decke (Kim.Decke<br>× ③ Jonaa Eva (Jonaa.Eva@) | Owner ①<br>d    | Display 🛈 |

#### **Setting Options**

Under options you can choose to:

- Enable comments
- Upload captions
- Upload subtitles

| Options                                                    |                        |  |
|------------------------------------------------------------|------------------------|--|
| Comments ① On                                              |                        |  |
| Captions ① Autogenerate a caption No files have been added | -                      |  |
| Subtitles ()<br>No files have been added                   | Upload a subtitle file |  |

#### **Applying changes**

Once video details have been updated, select **Apply** for changes to take effect.

|                                                    | Cancel      | Apply |                                 |                  |
|----------------------------------------------------|-------------|-------|---------------------------------|------------------|
| Editing "Microsoft Teams for Virtual Appointments" |             |       | ↓ Download video T Replace vide | o 👔 Delete video |
| Details                                            | Permissions |       | Options                         |                  |
|                                                    |             |       |                                 |                  |
|                                                    | 4 F         |       |                                 |                  |

### More actions

1. To the right of your video recording thumbnail, select the **three dots** for **More actions**.

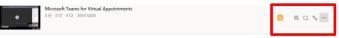

- 2. From the **More Actions** dropdown box you can select to:
  - a. Share: Create a shareable link to video.
  - b. Replace video: To replace video with a different video recording.
  - c. Delete: Remove the video from Microsoft Stream.
  - d. Trim Video: Edit and remove sections of the recording.
  - e. Download video: Download the recording as a video file.

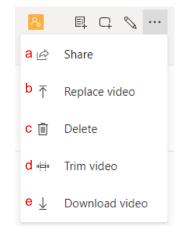

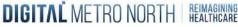